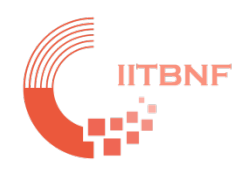

# **IIT Bombay Nanofabrication Facility**

# Tool Name: Rapid Thermal Processor (Annealsys AS-ONE)

# **Standard Operating System (SOP)**

# **INDEX**

# **Contents**

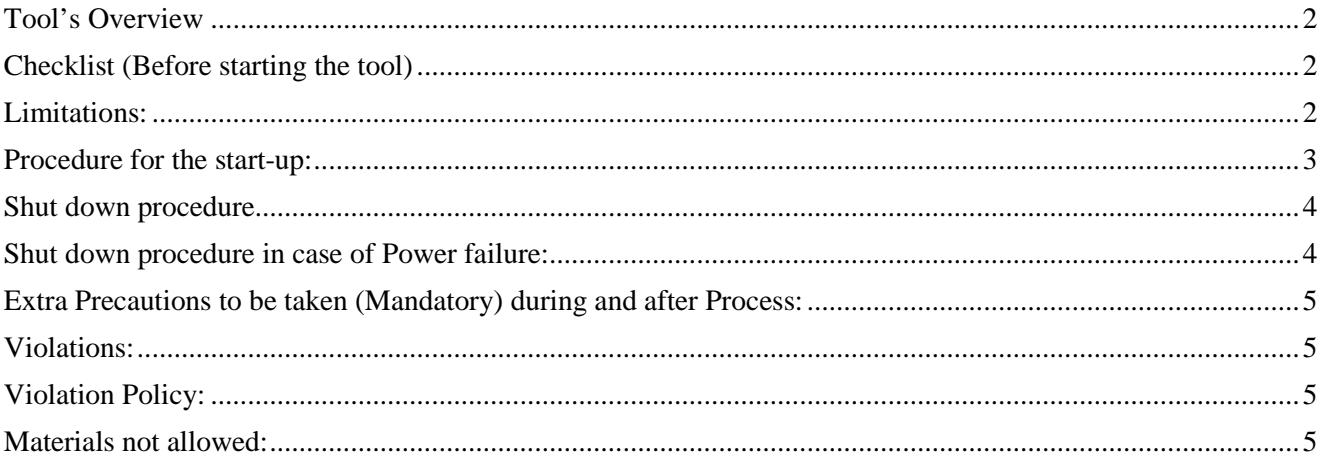

### <span id="page-1-0"></span>**Tool's Overview**

*Fig.: Rapid Thermal Processor (Annealsys AS-ONE)*

#### <span id="page-1-1"></span>**Checklist (Before starting the tool)**

**Equipment Category**: **Semi Clean B Gases available:** Ar, O<sub>2</sub>, N<sub>2</sub>, FGA, N<sub>2</sub>O Mass Flow Controller (MFC) Limit/Range: 2000 sccm **Materials allowed: Only Si, Ge, and Diamond substrates are allowed**.

**CALIBRATION TABLES To be used (please do also note them on the latest log-book to verify):**

- 1. Thermocouple calibration table:
- 2. For 4" Si wafer:
- 3. PID table for Si (PYRO1):

Note: Above will update according to the calibration. Please contact SO in case of any confusion.

#### <span id="page-1-2"></span>**Limitations:**

- 1. Maximum allowed temperature for Pyro 1 is up to 1400°C. Bring own carrier wafer for the hightemperature (>1000 C) process.
- 2. Higher temperature process should not be run for a long time. (e.g., 60 s up to 900°C and 901 1400°C for 30 s). Maximum allowed time is **10 min**. For process requiring more than 10 min of time approval must be taken from SO, Process team and FIC.
- 3. The power percentage should be kept maximum to 12%.
- 4. The user must **wait for 15 min after each process run for chamber opening** (this allows the Pyro1 to cool down to nominal temperature).
- 5. There should be a **minimum 20 min gap between two process runs**.

### <span id="page-2-0"></span>**Procedure for the start-up:**

#### **Before entering the clean-room**

1. Ask the facility to Turn On Chiller and the required gases.

#### **In the clean room**

- 2. Mandatory: Open the gas line: CDA, PN2, PN2 (Purge)
- 3. Open the required gas lines for the process.
- 4. First, switch on the main circuit breaker
- 5. Second, switch on the system circuit breaker at the back side of the RTP tool.
- 6. Open the Laptop (It will automatically turn on)
- 7. Switch on the RTP system by pressing the green button at the front.
- 8. Open AsOne software.
- 9. Now, give the user's login name and password. Will be shared by SO.
- 10. Download the recipe and purge the system before opening the chamber. Next, check for the required gases pressure coming in the system or not.
	- a. If the gases pressure is not coming, please ask the facility team to change the gas cylinder.

#### **For processes:**

- 11. Put a quartz pin + carrier wafer and load your samples.
- 12. Close the chamber.
- 13. Turn on the primary pump by pressing **Primary** in the pumping section.
- 14. Wait for the dotted line to disappear as indicated in the Pumping section. Once the dotted line disappears, you can turn on the turbo pump.
- 15. To turn on the Turbo pump, press **Secondary** in the Pumping section, followed by pressing **Start** in the Turbo pump section (**this is to be done only at the time of tool start**). Wait for the Turbo RPM to increase to **1500**.
- 16. Wait for the chamber pressure shown by Full Range to come in order of 1E-4 mbar.
- 17. Stop **pumping** in the chamber by pressing **Stop** in the Pumping section.
- 18. You can start the process now. In the Process section, select the recipe and download it. Click on the **Start process** to run the recipe. (Do not run your process if RTP 1 is ON, the power line is shared).
- 19. If you suspect anything went wrong, you can press **STOP Process** on As-One software.
- 20. After the process is completed, enter the manual mode and turn on **Cooling**. Also, do a cyclic turnon of N2 purge while cooling by turning on the **PEV valve**.
- 21. The Pyro has a lower temperature resolution of 239 °C. So, it's compulsory to wait for 15 mins after the process is complete before opening the chamber.
- 22. Now, open the chamber and unload the wafers.

#### **If you have only one sample or all processes are finished:**

- I. Unload the carrier wafer  $\&$  quartz pin from the chamber
- II. Clean the chamber base and quartz window with a bit of IPA using lint free cloth. Do not clean the lamp as it might be hot.
- III. Make an entry in the logbook for your process.

#### **If you have another process:**

- 23. Load the new sample.
- 24. Turn on the Primary pump by pressing **Primary** in the Pumping section.
- 25. Once the dotted line disappears, press **Secondary** in the Pumping section to connect the turbo to the chamber.
- 26. Wait for the chamber process shown by Full Range to come in order of 1E-4 mbar.
- 27. Now, **stop pumping** in the chamber by pressing **Stop** in the Pumping section.
- 28. Follow **step 18** onward for further processing.

#### <span id="page-3-0"></span>**Shut down procedure**

- 29. After unloading the carrier wafer & quartz pin from the chamber and cleaning it with IPA. Close the chamber.
- 30. Turn on the Primary pump by pressing **Primary** in the Pumping section.
- 31. Once the dotted line disappears, press **Secondary** in the Pumping section to connect the turbo to the chamber.
- 32. Wait for the chamber process shown by Full Range to come in order of 1E-4 mbar.
- 33. Now, **stop pumping** in the chamber by pressing **Stop** in the Pumping section.
- 34. To turn off the Turbo pump, press **Stop** in the Turbo pump section (**the turbo RPM will start decreasing).**
- 35. Log out the AsOne software. A message will pop up, "Turbo pump is running; it will be automatically stopped after an hour." **Press Ok.**
- 36. Shut down the AsOne software and computer.
- 37. Now switch off the RTP tool by pressing the red button on the front. Then red light on the Alarm would glow, indicating everything is correct.
- 38. Now switch off the circuit breaker at the back-side of the RTP tool.
- 39. Close all the process gas valves.
- 40. Switch off the main circuit breaker.
- 41. Inform facility team to turn off the chiller and other utilities.

### <span id="page-3-1"></span>**Shut down procedure in case of Power failure:**

- 1. If UPS is working, complete the running process recipe (if it is not too long) and follow the normal shut down procedure mentioned above.
- 2. If UPS is not working. First, switch off the circuit breaker at the back of the tool. Close all the gases.
- 3. Switch off the main circuit-breaker of the tool.
- 4. If your sample is inside the chamber, then take your sample out when the power comes.

# <span id="page-4-0"></span>**Extra Precautions to be taken (Mandatory) during and after Process:**

- 1. Clean the chamber (the steel base and the quartz window) right after your process is over with a bit of IPA after the chamber is cooled down to room temperature.
- 2. Do not flow gas (or reduce flow to very low) during ramping up as there could be temperature nonuniformity.
- 3. In case of warnings/ errors encountered during the process, refer to the list of the common errors the manuals kept near the system. It includes a list of quick checks that could result in a particular warning/error. Otherwise, contact SO or EMT.
- 4. Put the quartz pins inside the covers given every time after use.
- 5. To attain more purity ambient for the process, do cyclic pumping of the gas for at least 2-3 mins.
- 6. There should be a minimum 20min gap between two process runs.

## <span id="page-4-1"></span>**Violations:**

- 1. Ramp rate for Si processes could max be used as  $60^{\circ}$ C/s.
- 2. Maximum temperature of annealing for Si should not exceed 1400°C.
- 3. Not entering in the log book after a process run.
- 4. Using samples with metals and photoresist.
- 5. Not cleaning the chamber before and after processing with IPA.
- 6. Higher temperature process should not be run for a long time. (e.g., 60 s up to 900°C and 901 1400°C for 30 s). Maximum allowed time is 10 min.

## <span id="page-4-2"></span>**Violation Policy:**

- 1. System mishandling would lead to DAC and re-authorization by undergoing the training procedure again.
- 2. Standard sample mishandling and using non-allowed materials would lead to debarring from using the system. DAC, FIC and Process team will take the action.

## <span id="page-4-3"></span>**Materials not allowed:**

- 1. Processing of Si wafers having back-side metal deposition.
- 2. Metals and metal oxides are not allowed. Approval is required from FIC to process the wafers with metals and metal oxides.
- 3. Organic material is not allowed.
- 4. Wafer with traces of Photoresist.
- 5. Other than Si, Ge and Diamond samples, please contact the system owners if you have any confusion.
- 6. Samples with Au/Cu are not allowed. Samples processed in the GC tools are not allowed. In case of usage, Approval is required from process team and FIC.